2021

# PADLET BASICS

PADLET TUTORIALS SERIES WASHINGTON UNIVERSITY IN ST. LOUIS CENTER FOR TEACHING & LEARNING

#### **TABLE OF CONTENTS**

- **I.** How to Create an Account<br>**II.** How to Make a Padlet
- **III.** How to Make a Padlet<br>**III.** How to Modify your Pa
- **III.** How to Modify your Padlet
- **IV.** How to Share your Padlet
- **V.** How to Test/Use your Padlet

### How to Create an Account

- Sign up for a Padlet account with your WashU email address to access the institutional account.
	- o If you get the free account, you will only be able to have 3 active padlets.
- If you have issues setting up your account, please contact ctl@wustl.edu.

#### How To Make a Padlet

• From your **dashboard**, click the pink Make a Padlet button.

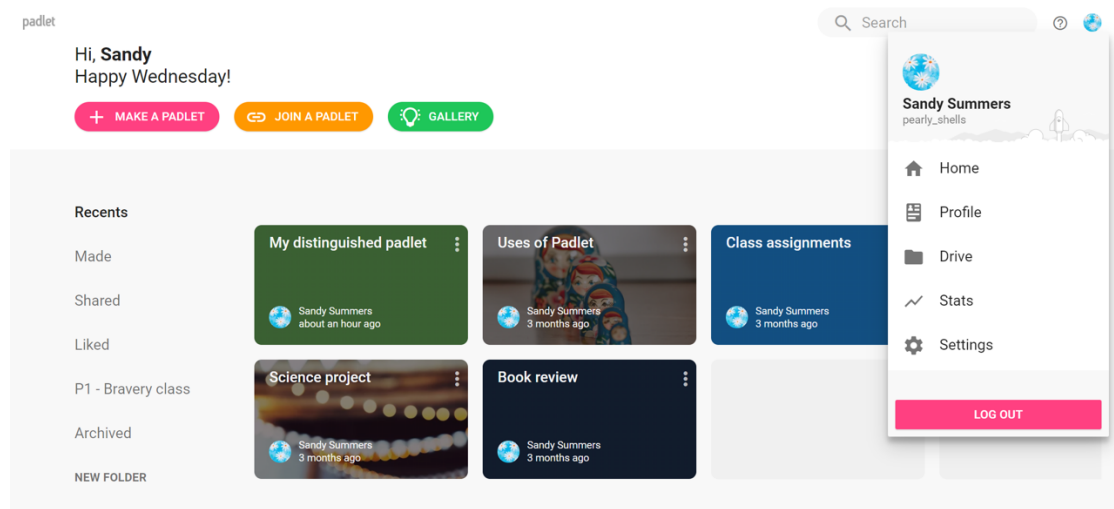

• You will then choose the type of padlet you want to make: wall, stream, grid, shelf, map, canvas, or timeline.

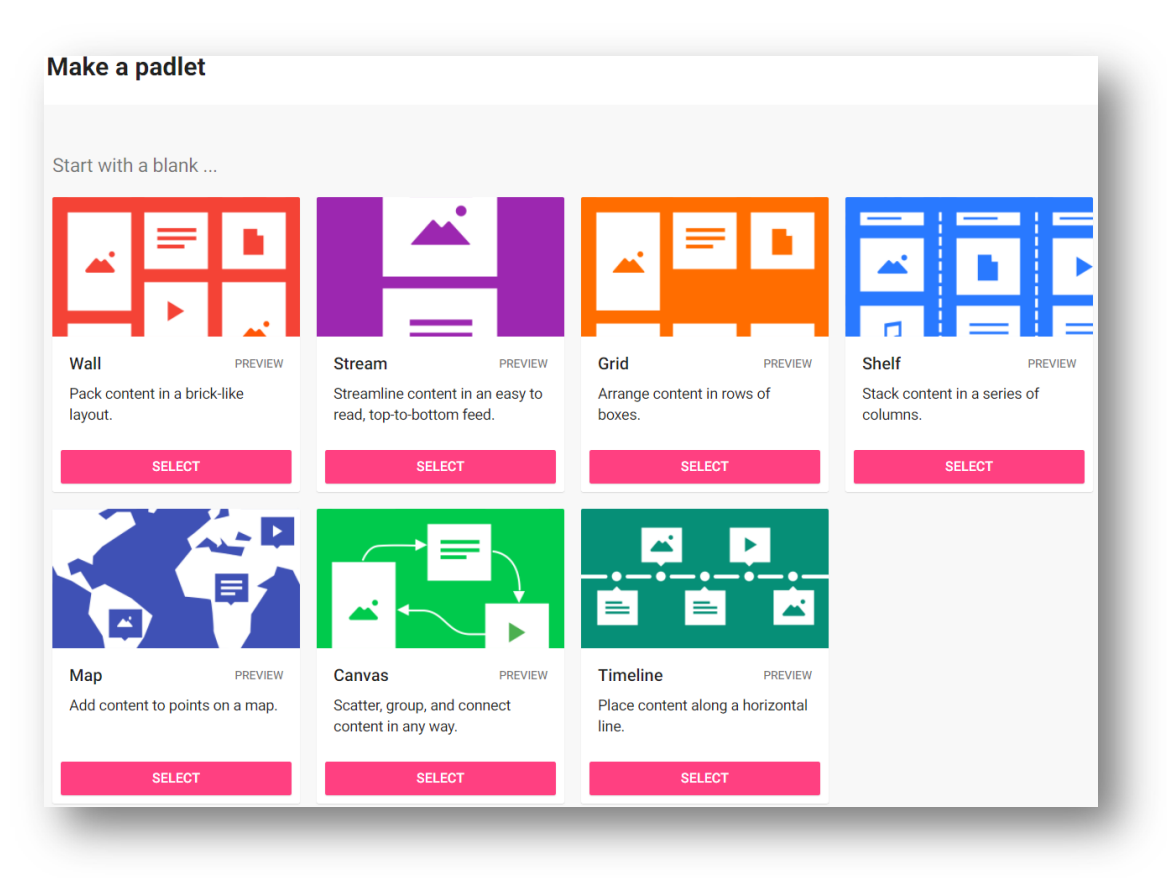

• A new Padlet with an automatically generated Title and Description will be created for you.

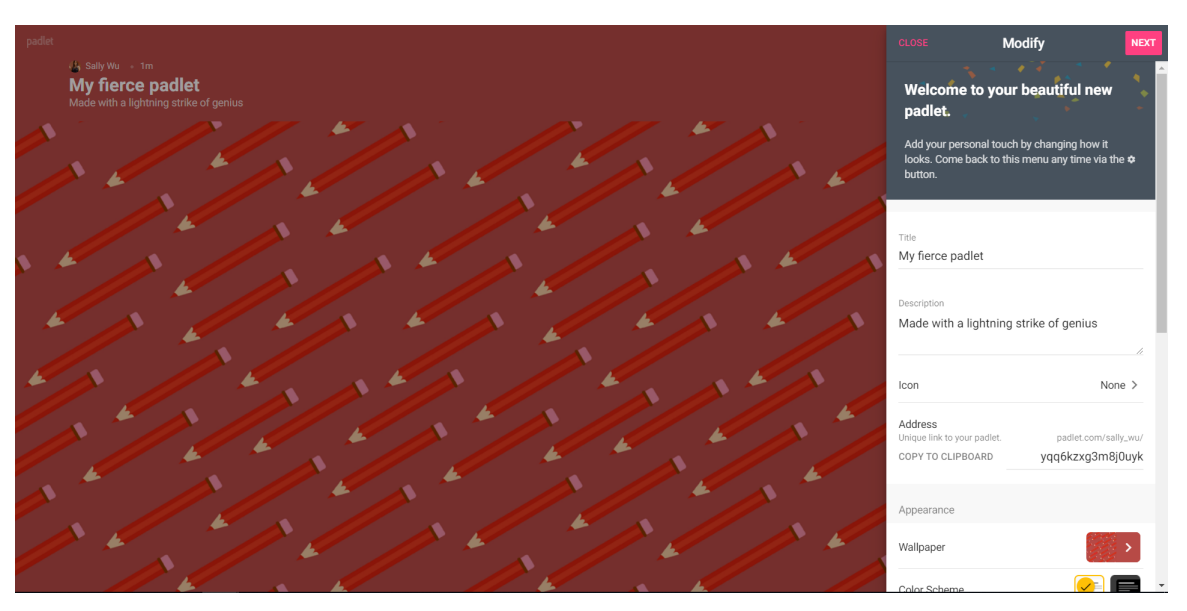

## How to Modify your Padlet

- If you modify sidebar is not open, double-click on the title or click the gear icon on the top right to open your settings.
- Update your settings, including Title, Description, and more.
- Consider activating comments and reactions so that students can engage with each others' posts.
	- Comments allow users to write comments under each post.
	- Reactions allow users to like, vote, star, or grade posts.

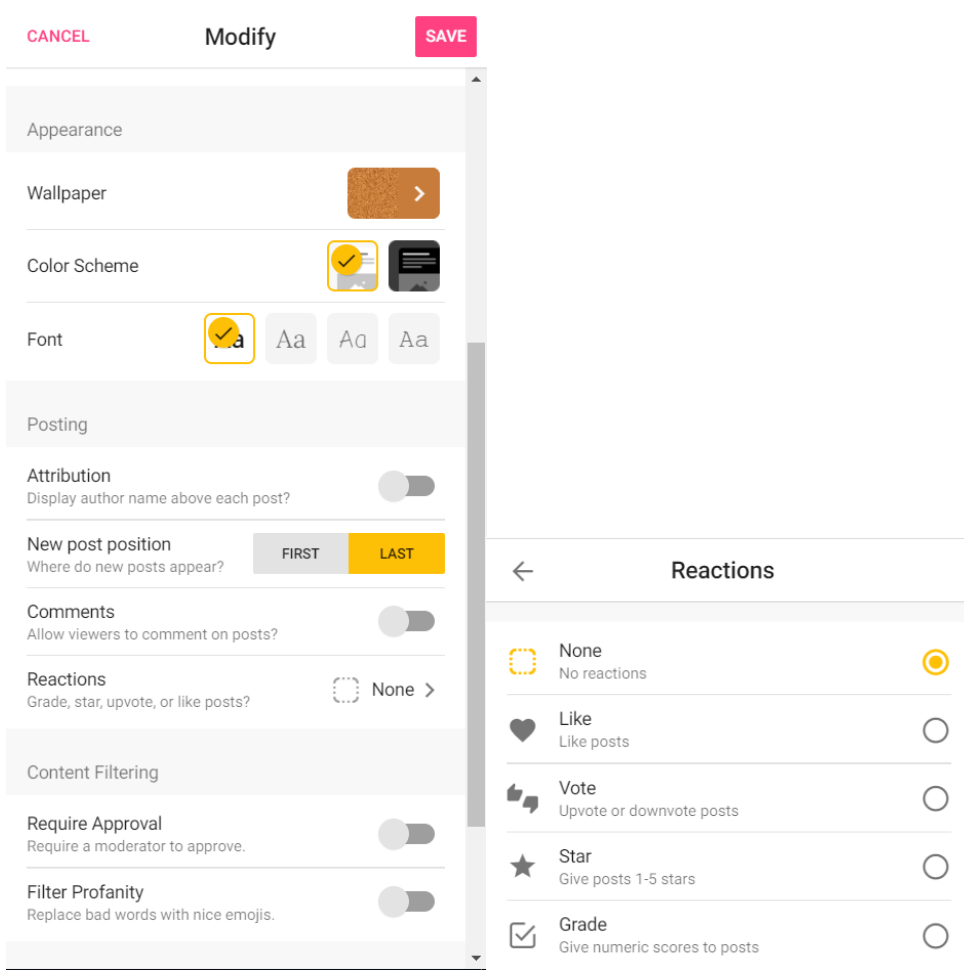

### How to Share your Padlet

- Click Share on the top right.
	- o Similar to Google applications, you can add collaborators with the Add Members option.
	- o You can also choose a privacy setting: Private, Password Protect, Secret, Members Only, and Public. Learn more about those **here**.
		- Students will not need an account if you use Password Protect or Public.
		- Recommendation: Use Password Protect if there is sensitive information (e.g., critique, reflections) and Public for anonymous discussion with no identifiers (e.g., wiki about content, general feedback, brainstorming)
	- o You can also choose what users can do after viewing your padlet: can read, can write, can edit.
		- To allow students to post, choose "can write":

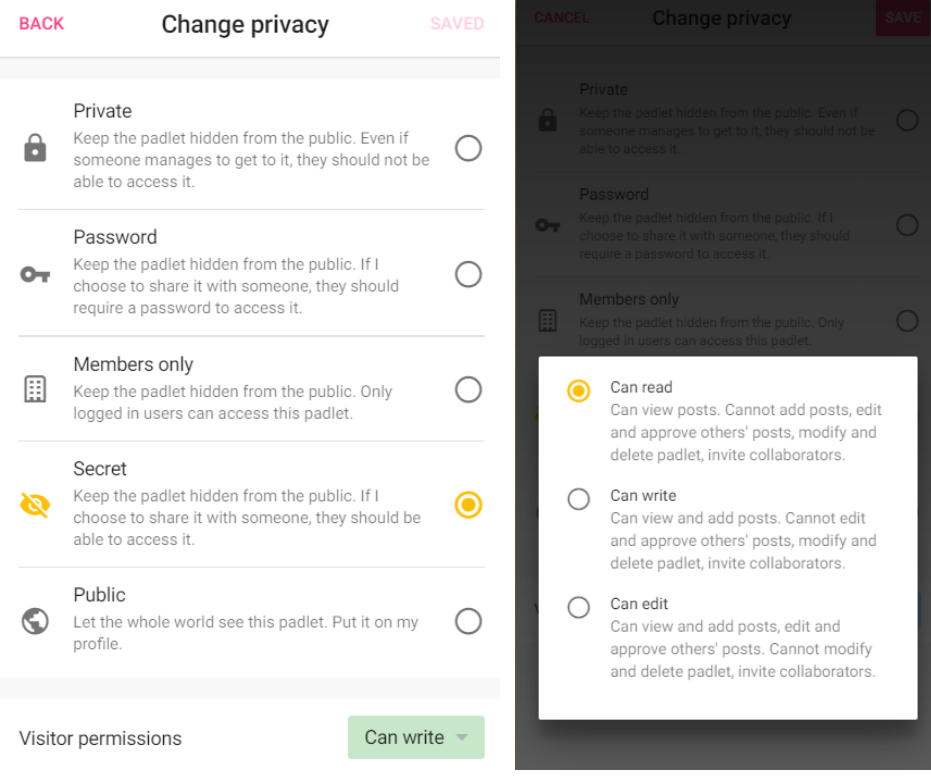

• To share with students, you can either share the Padlet link or Embed the padlet into a Canvas page.

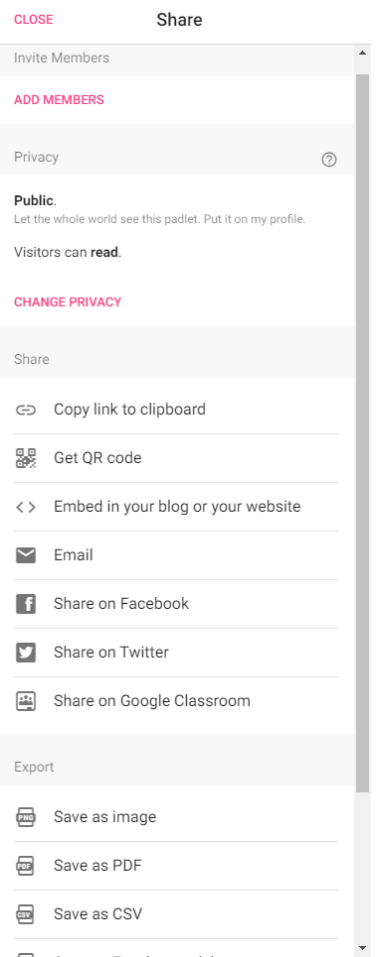

- o To share the link, click Copy link to clipboard
	- If you set a password, make sure to copy this as well and share with students.
- o To embed into Canvas, click Embed in your blog or your website.
	- Copy the block of HTML text.
	- Open the Canvas page you want to add this Padlet to.
	- **•** In the text editor, click the HTML button  $(\langle \rangle)$  in the bottom right of the text box:

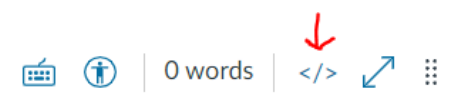

- Paste the HTML text from Padlet into the box.
- Click the HTML button again.
- The Padlet will load in the text box.
- Finish the page and Save.

#### How to Test/Use your Padlet

- To test your privacy settings, copy the link for your Padlet and open it in a Private or Incognito window of your web browser.
- Add a post by double-clicking in the board or clicking the pink + button in the bottom right corner of the screen.
- You can also try other features: Move posts around, add multimedia, react, add comments, delete posts, change their colors, and more!
- For more information on adding posts to a padlet, see: https://padlet.help/l/en/getstarted/how-to-add-a-post-to-a-padlet